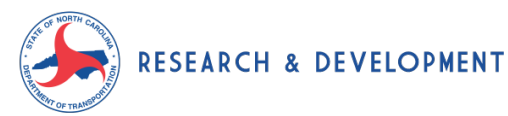

## University Roles in the NCDOT Grant Management System (GMS)

The North Carolina Department of Transportation (NCDOT) makes use of a statewide, web-based Grant Management System to administer the financial aspects of our Research Projects. This system is used by many other business units across NCDOT and in other state agencies. Access to the GMS is free and available to contract officers and grant managers at our Research Partners.

#### Requesting Access

Prior to using the NCDOT Grants Management System, you will need to

- 1) Submit a signed security form with the appropriate vendor number to  $\frac{\text{max}}{\text{max}}$ requesting access to the Research Module of the GMS. Forms are university specific and made available on request.
- 2) A login ID for the EBS portal will be provided by NCDIT and sent directly to the user.
- 3) Once you have received confirmation that access has been granted, login as indicated below by using the EBS portal at [https://ebs.nc.gov](https://ebs.nc.gov/)
- 4) Click the DOT Grants tile to get started.
- 5) If you have access to more than one Grants Module be sure to choose the R&D Link when the GMS launches:

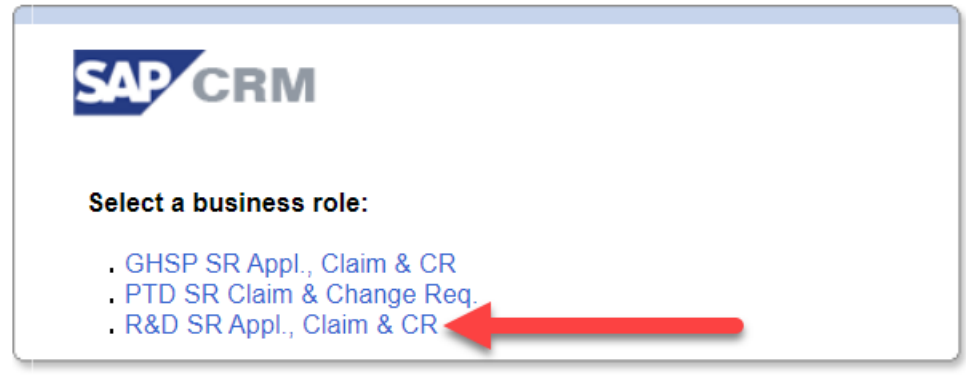

### Project/Grant Application

After a project has been selected for funding by NCDOT and a project authorization (PA) document has been executed by all required parties at the university and NCDOT, the university must initiate the project in the GMS by creating an "application" as detailed in the user guide below. The signed PA documents should be attached as supporting information and the budget should be entered carefully per the instructions below. Approved applications become agreements and the agreements are the basis for further activities (such as claims) with a specific research project.

**Applications should be submitted using the current, active research program**. For instance, as of 12/9/2020, the active research program in the GMS is labeled: *FY2022\_NCDOT\_RESRCH\_PG. The project number assigned to the project indicates fiscal year. RP2022-NN indicates FY2022, RP2021-NN would be the FY2021 program.* The application may be submitted by someone at the departmental or college level but can also be submitted by a sponsored programs or contracts office. That decision is left up to each university.

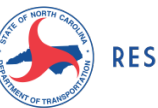

### Reimbursement Claims for Payment

Invoices are handled completely through the GMS for projects beginning with FY2020 (Project Start date of July 1, 2019) and onward. The invoice is entered electronically and a supporting PDF invoice may also be attached. Invoices are only paid when the related Quarterly Progress Report (QPR) has been received from the Principal Investigators (PI). QPRs are due 10 days into each fiscal quarter. The PI typically submits the QPR directly to the NCDOT Research project manager and the PM attaches the QPR to any incoming claims. The university may also choose to have the PI submit a copy of the QPR to their contracts office and attach that to their created claim. This has the advantage of insuring supporting documentation is in place for an invoice.

All invoice documents attached to the system should reference the assigned RP number – Typically RPYYYY-NN, where YYYY is the projects starting fiscal year and NN is the sequential project number, and the GMS Agreement Number. The RP number is assigned on the Project Authorization documents and the agreement number is automatically assigned by the GMS when a new project is created.

Claims should be submitted by appropriate post-award contract officers.

## Change Requests (CR)

Modifications to project terms are accomplished using Change Requests. These change requests may be initiated by department or college level business officers or may come from central offices.

Line item change *-* If the change to a project is only moving funds across line items, and the total budget and duration are staying the same, the change can be completed electronically within the GMS. A budget justification document should be attached to the CR and appropriate notes made in the system.

Extension, PI, scope or budget increase – If a project is being extended, whether no-cost or with additional funds, an updated project authorization must be created and signed prior to creating a change request. Similarly, if additional funds are being requested, the project scope is changing significantly or the PI is changing, a revised PA must be created and signed. Research Project Managers assist with this process. Once the updated Project Authorization is signed, the university contract office or designee can begin the CR process in the system.

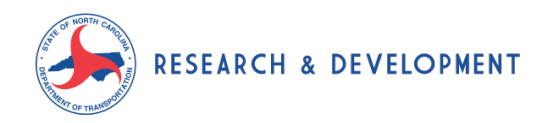

### General Workflow Overview

Project Authorization documents signed via DocuSign (initiated by NCDOT)

University creates an application in GMS using correct FY and attaching PA Documents

Application reviewed and approved by NCDOT and an agreement is created

The university may begin creating claims or change requests in the system

### A Note on Browsers:

At present time, Google Chrome and Microsoft Edge work fine for general use and are the best solution for the new Application Module. However, both claims and change requests require Internet Explorer 11.

#### Assistance

For additional information or clarification, contact any of the Research and Development staff listed below.

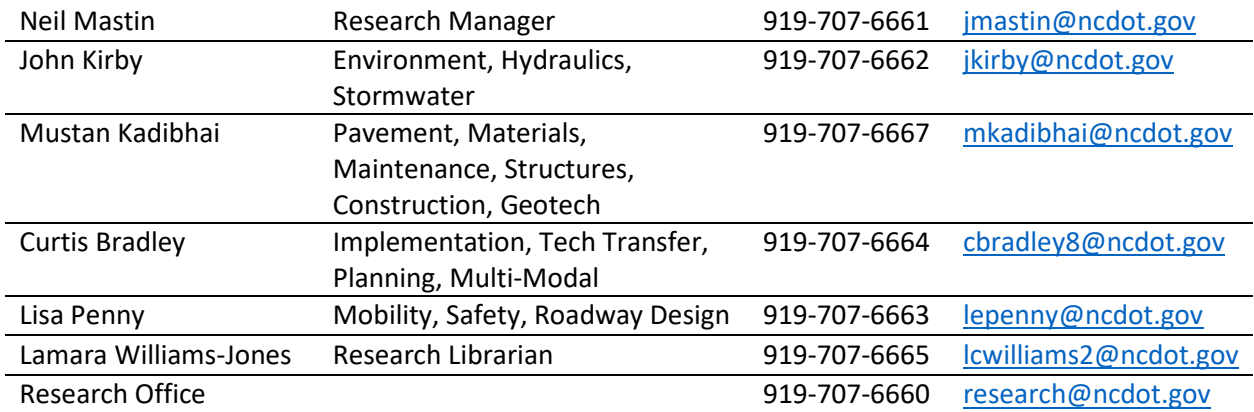

# NCDOT Research Grants - System Help Guide

### **Table of Contents**

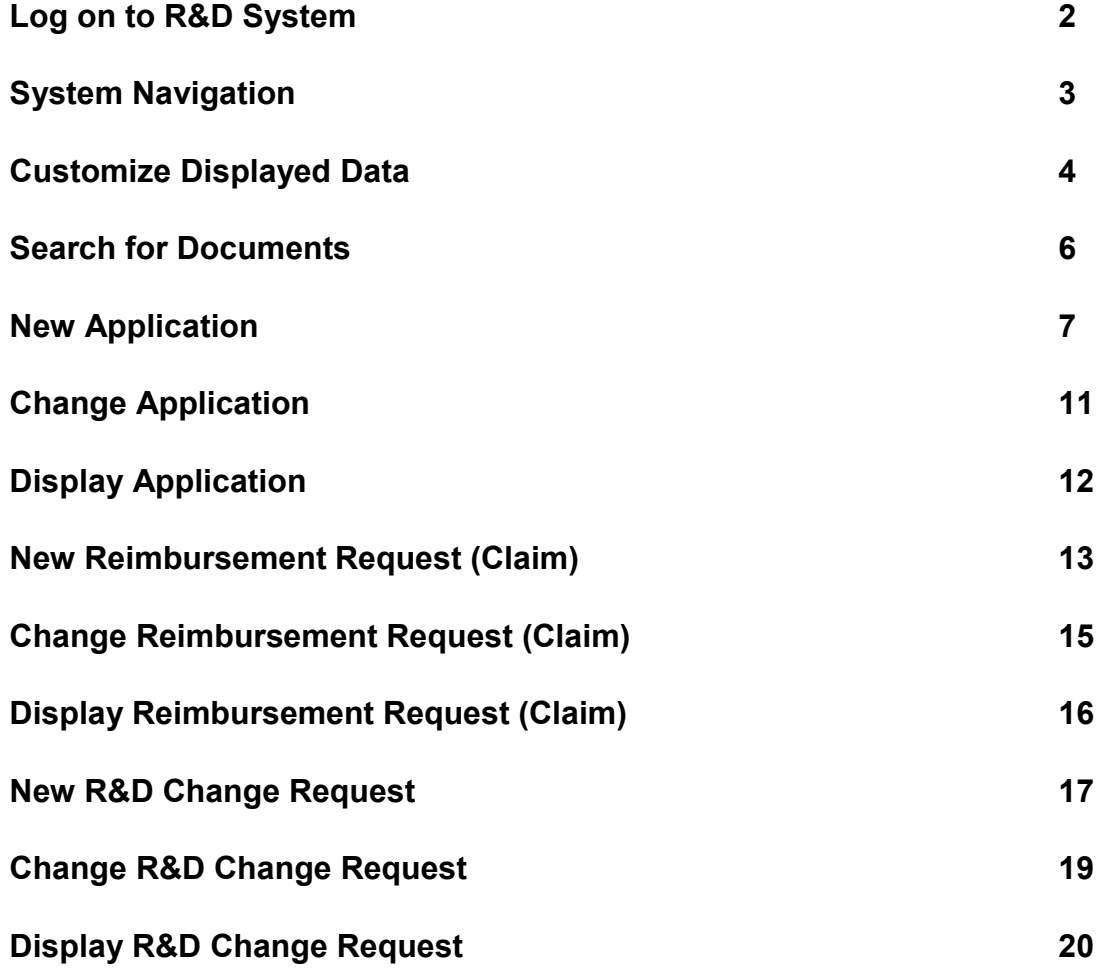

# Log On R&D System

<span id="page-4-0"></span>To log on the R&D System, you will need your EBS user ID and password. If you have forgotten your ID or password, call the NCDOT Help Desk at 919-861 -3840 or 1-800-368-2778. Tell the Help Desk Technician that you are an external user for the R&D System, and give them the eight-digit number entered on your access authorization form.

- 1. Navigate to [http://ebs.nc.gov](https://ebs.nc.gov) The *EBS portal* log on screen displays. (Figure 1)
- 2. Enter your *EBS user ID* in the **User ID** field.
- 3. Enter your *EBS password* in the **Password** field.
- 4. Click Log on . The *Applications screen* displays. (Figure 2)
- 5. Click. The *DOT Grants Partner Applications tile/screen* displays.

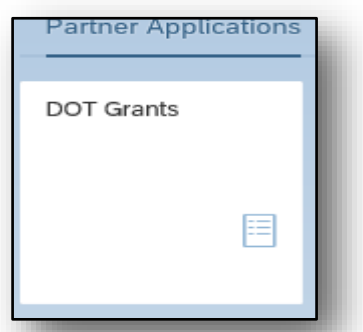

Figure 3

6. New session opens to create/Search and Display Applications, Claims & Change Requests for R&D Department.

**NOTE: New applications are best created in Chrome or the latest MS Edge browsers. However,** *Internet Explorer 11 is the most compatible browser with claims and change requests until further notice.*

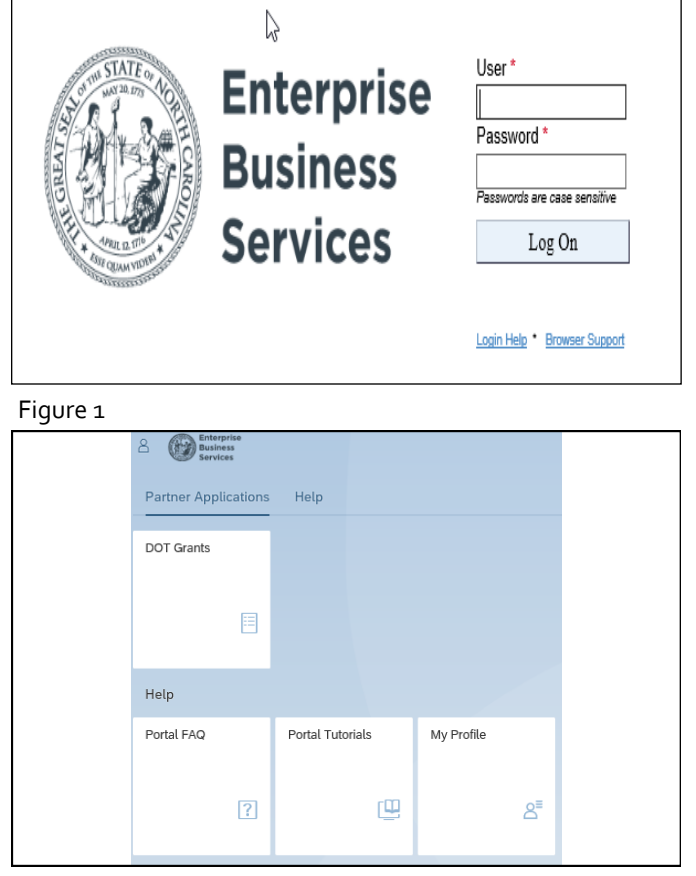

Figure 2

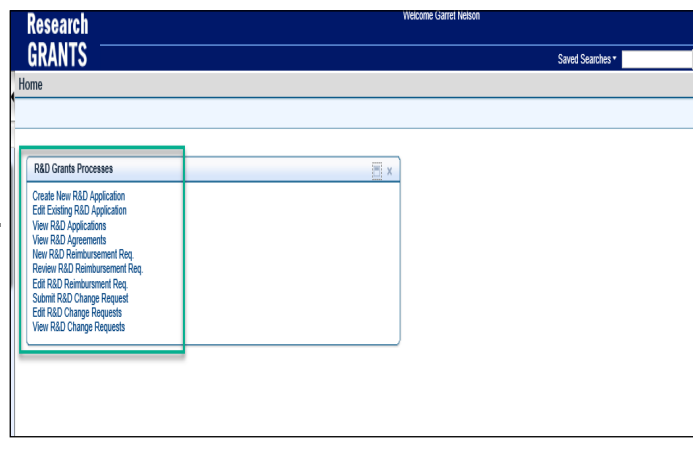

Figure 4

# System Navigation

Research<br>GRANTS

NCDOT

<span id="page-5-0"></span>Click to hide the Navigation panel on the left side of the screen or click  $\mathbf{\hat{I}}$  to display it.

(Figure 1)

- Click **D** Back  $\cdot$  to navigate to the previous screen or click  $\boxed{\bullet}$  to navigate to the next screen. (Figure 1)
- Click a link in  $\blacktriangleright$  Recent Items to open a recently accessed document. (Figure 1)
- Click Grants Home to return to the *Grants Home* screen. (Figure 1)
- Click  $\blacktriangleright$  to the left of a heading to expand a section or click  $\blacktriangleright$ to collapse a section. (Figure 2)
- Click  $\triangleq$  to automatically scroll back to the top of the screen. (Figure 2)
- Click  $\boxplus$  Expand or  $\boxminus$  Collapse to display or hide additional rows. (Figure 2)
- Click <sup>I Back</sup>, Forward I, or a highlighted page number to display additional table rows. (Figure 2)

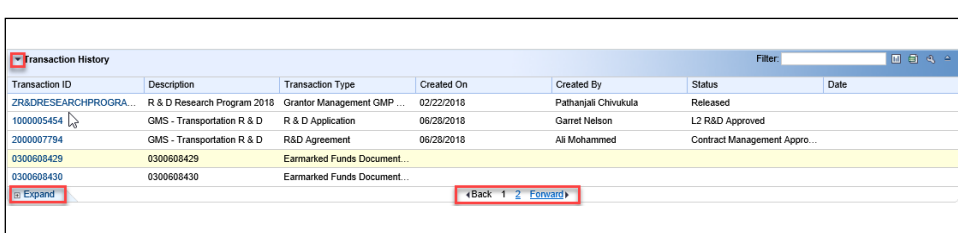

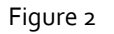

# Customized Displayed Data

<span id="page-6-0"></span>Lists of data display in customizable tables. To change the navigation and/or layout of a

table, click  $\frac{1}{\sqrt{2}}$  in the table header. (Figure 1)

Make changes using any of the steps listed

below, then click Save

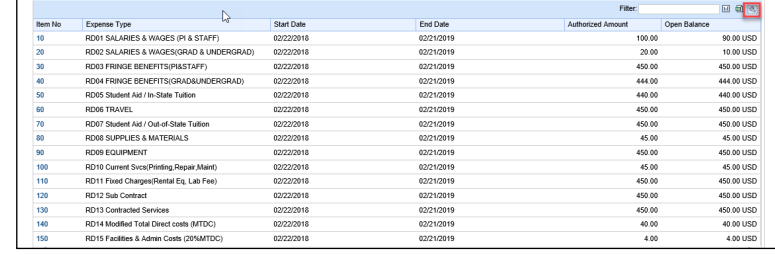

Figure 1

**Table Navigation—**the method by which additional table rows are displayed may be selected, and the number of rows to display at one time may be set. (Figure 2)

- 1. Select one of the following radio buttons:
	- **Scrolling—allows additional table** rows to be displayed by moving a scroll bar on the right side of the section
	- **Paging**—allows additional table rows to be displayed a page at a time by clicking Forward > or 4 Back
- 2. Enter the number of rows to display in the **Number of Visible Rows Before Scrolling** or **Number of Rows Before Paging** field, if desired.

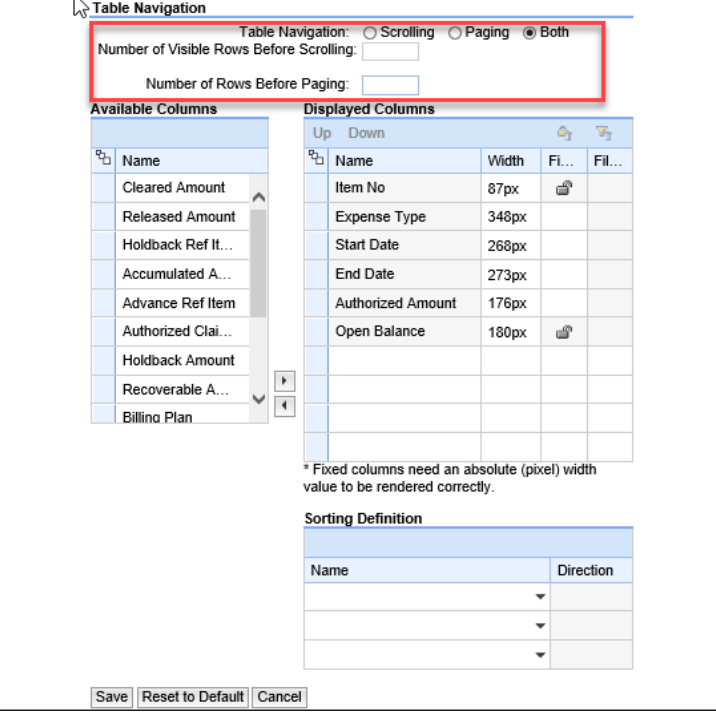

Figure 2

# Customize Displayed Data, cont.

**Add or Remove Columns—**columns may be added to or removed from a table. Column headings that may be added to the table display in the **Available Columns** section. The **Displayed Columns** section displays column headings that are currently included in the table. (Figure 3)

- 1. Click  $\Box$  to the left of one or more column headings to move.
- 2. Click  $\begin{array}{|c|c|c|c|c|}\n\hline\n\end{array}$  click  $\begin{array}{|c|c|c|c|c|}\n\hline\n\end{array}$  to move the column heading (s).

**Rearrange Columns—**columns are rearranged in the table by reordering the list of column headings in the **Displayed Columns** section. (Figure 3)

- 1. Select a column heading to move in the **Displayed Columns** section.
- 2. Click  $\frac{Up}{P}$  to move the column to the left in the table.
- 3. Click Down to move the column to the right in the table.

**Adjust Column Width—**the width of columns in the table are adjusted by entering values in the **Width** column of the **Displayed Columns** section. Enter a larger value to widen a column in the table. Enter a smaller value to reduce the width of a column. (Figure 3)

**Sort—**tables may be sorted by values in a selected column. (Figure 4)

- 1. Click **v** in the **Sort By** field to select a column heading.
- 2. Click the **Ascending** arrow to sort table rows in alphabetical or numerical order.
- 3. Click the **Descending** arrow to sort table rows in reverse order.

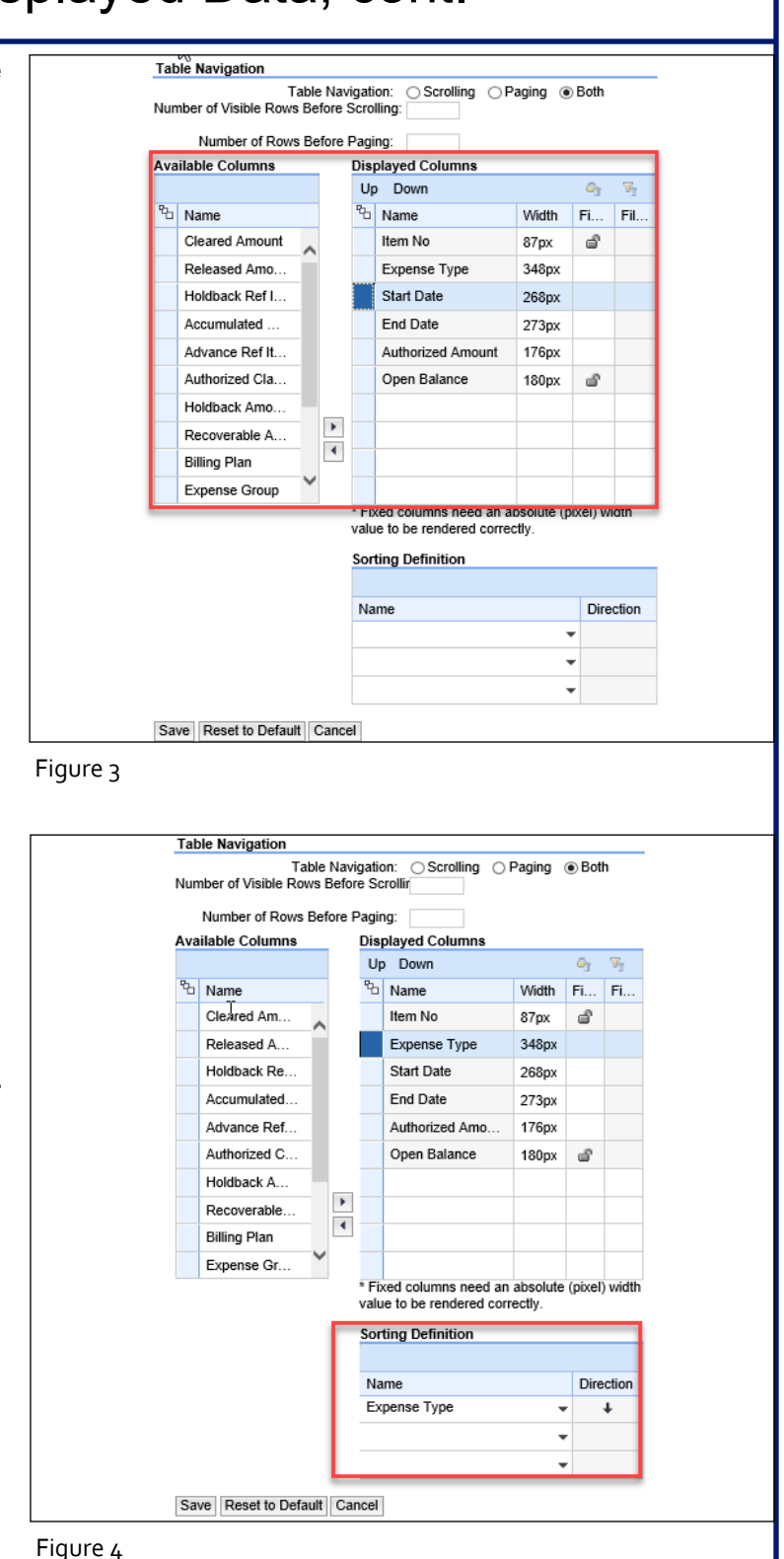

<span id="page-8-0"></span>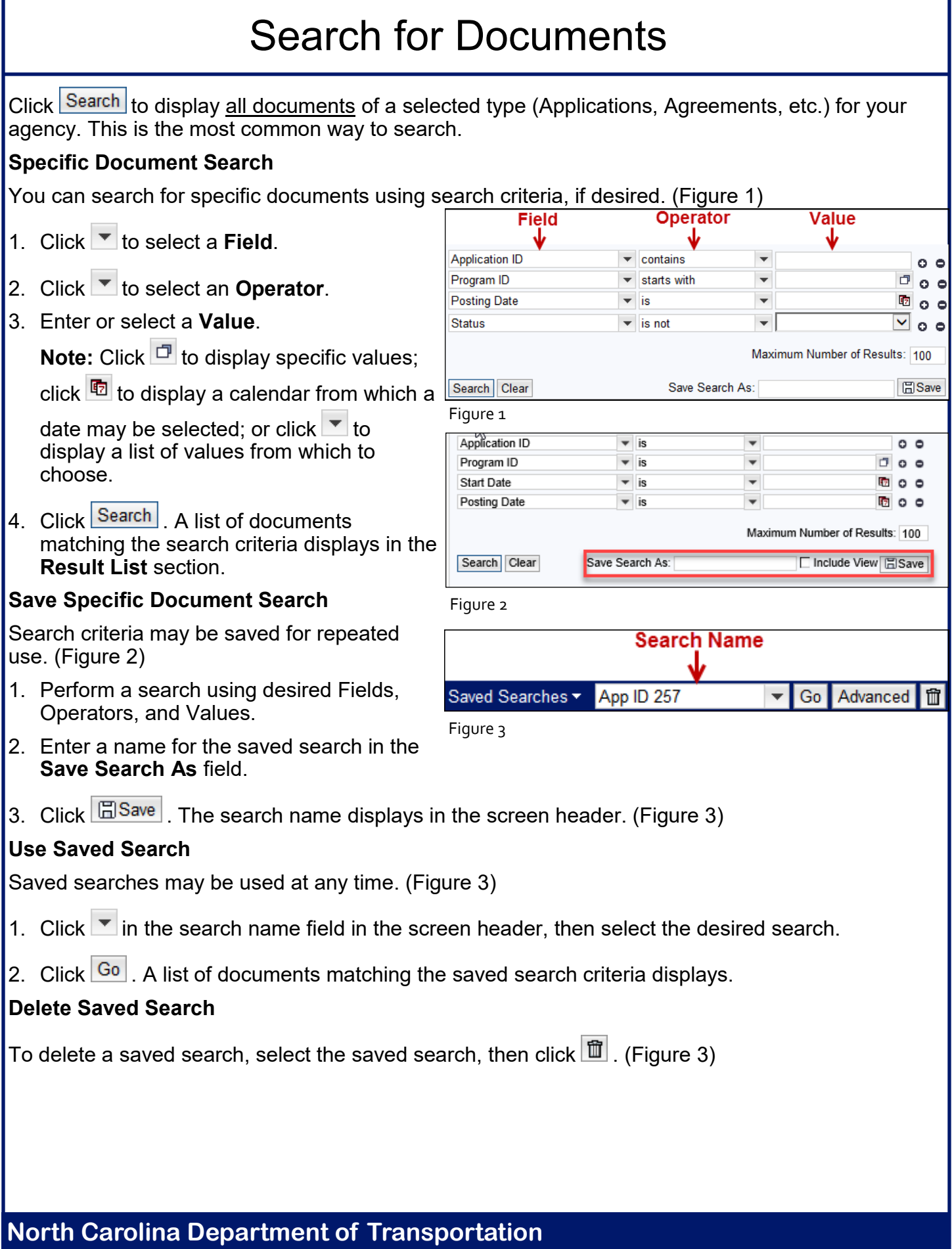

#### Revised: 20201209 **6**

# New Application

<span id="page-9-0"></span>**NEW APPLICATIONS ARE NOW IN A NEW FORM AS OF** 

**DECEMBER 2020**

1. Log on to the Grants System. **Note:** Refer to Page2.

2. Click **Create New R&D Application** (Figure 1). The *Search: Application Form* window displays.

**Tips**

# 3. Click **Search**. All R&D Application Forms are displayed. 4. Click the appropriate R&D Application form from displayed results. *This is the Fiscal Year for which the project is being*  Figure 2 R&D Application *developed.* (Figure 2). **Complete Application Form** 5. Complete application form as you normally would.  $\frac{4}{x}$  is  $\begin{array}{c|ccc}\n\text{w} & & & & 0 & \text{o} & \text{o} \\
\text{w} & \text{R4D Standard Pve} & & \text{w} & \text{o} & \text{o}\n\end{array}$ • Project Sponsor Legal Name and Address Legal Name and Address are automatically displayed based on your login. • Vendor/Contact for Agreements is defaulted from the logged in user's profile. **Application Basics** • Enter below fields in the application form • Required fields have a red asterisk \* • Project Title beside them. • Period of Performance entered into them. • Property furnishing department **Navigation Basics** Special Terms go back and forward within the system. • University and Department conducting work Use Recent Items on left side of screen to open most recent items. • Principal Investigator details • Enter Requested R&D Funds Amounts by entering the exscreen). pense values in the expense code table • Take note of dual scroll bars on the right and adjust each as necessary. **Search Criteria Basics** fields Form page will return appropriate forms.**North Carolina Department of Transportation North Carolina Department of Transportation** Revised: 20201209 **7**

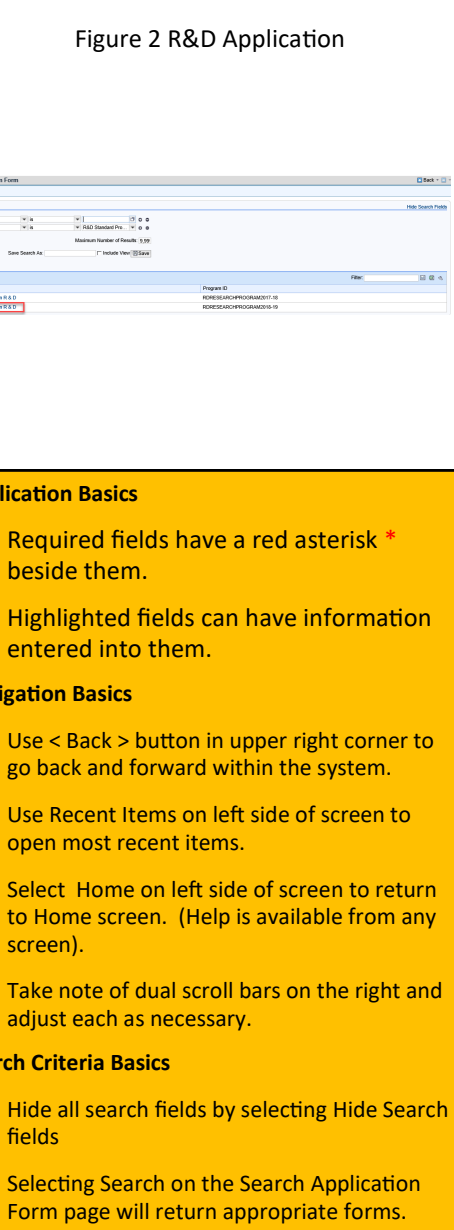

Figure 1 - Home

# New Application Contd.

Once the new web-based application form is launched, the screen will open for entering the applicant information, Principal Investigator Information and Budget Information

#### **Applicant Information**

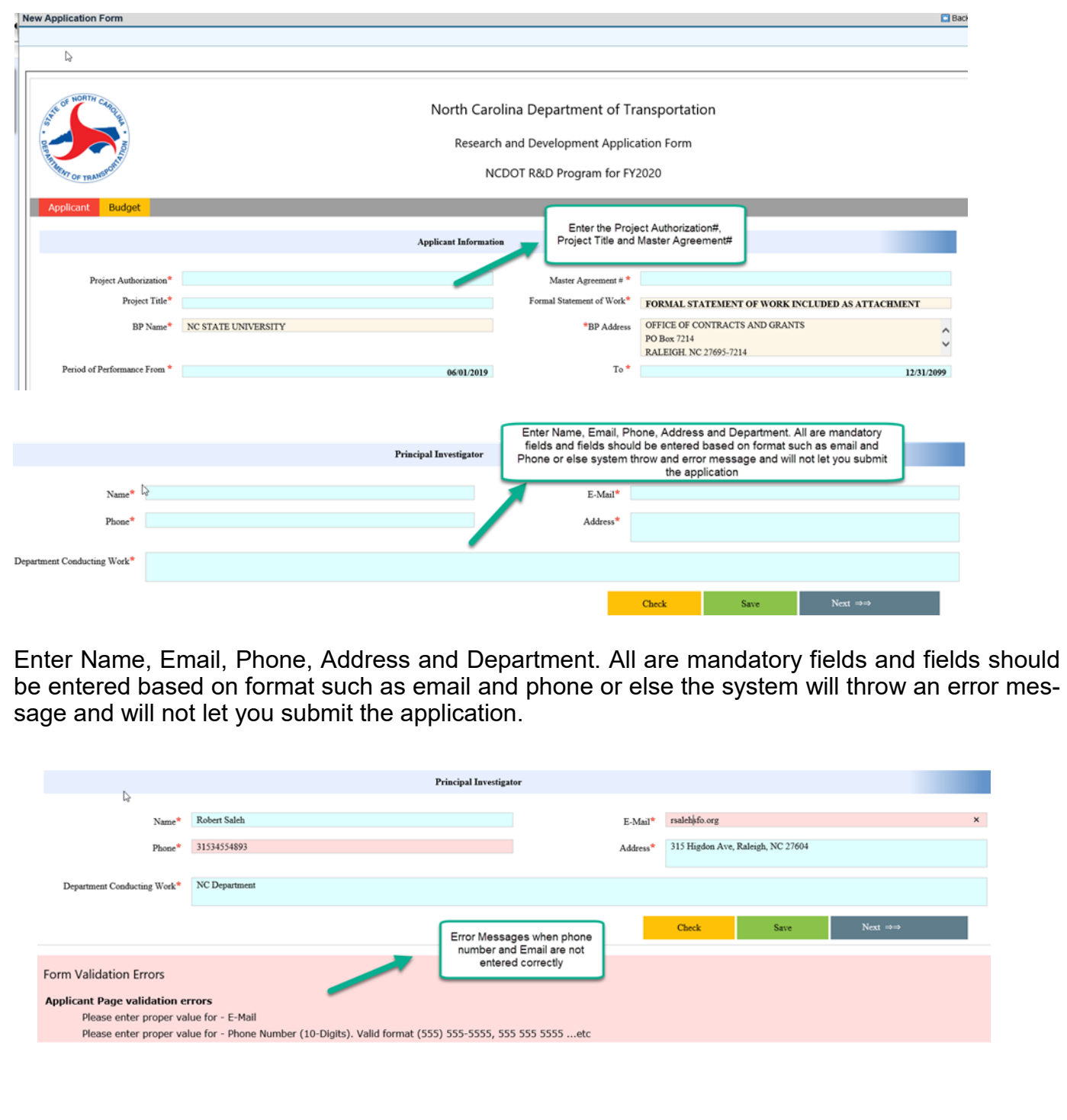

# New Application Contd.

#### **The next step is to enter budget information:**

- The budget entry is fairly straightforward. Please selection ONLY those line-items that will be used for a given project.
- Please note that the system defaults to an F&A percentage of 26%, the standard for NCDOT research projects. However, that can be adjusted based on higher negotiated rates or for Federal passthrough funds.

![](_page_11_Picture_79.jpeg)

Validations are in place for all fields and will generate system errors if anything is entered incorrectly.

Some of the validations provided are as follows:

- 1. Per federal rules, equipment amount should be greater than or equal to \$5000.
- 2. Descriptions are mandatory for each line item and the system will prompt with an error message if not entered.
- 3. The system will generate a popup message if an expense which is entered is selected again.

#### **North Carolina Department of Transportation North Carolina Department of Transportation**

# New Application Contd.

#### **Attachments**

Once the application has been submitted, the user can attach project documents. *A signed Project Authorization Document is required to be attached for all NCDOT research projects.*

![](_page_12_Picture_29.jpeg)

# Edit Application

- <span id="page-13-0"></span>**1.** Log on to Grants System. Note: Refer to Log On Document.
- 2. Click **Edit Existing R&D Application** (Figure 1). The *Search: Applications* window displays.
- 3. Select **Search** (Figure 2). All Applications submitted by your agency display. Note: If your agency has many applications, you can enter selection criteria to limit the results list. A maximum of ten applications per page will be displayed, with paging options provided below the list of additional pages that are available.
- 4. Select the **Application ID** from the results displayed that you would like to open. Note: You can change applications that have a status of In Process by SR or Returned.
- 5. The Edit Application window displays. Make any necessary changes.

### **Check, Save and Submit Buttons (Figure 3)**

- 6. Check—Click **Check** to ensure you have completed all required fields.
- 7. Save—Click **Save** if you cannot complete the application in one sitting or if you would like to save the application for review within your agency before submitting.
- 8. Submit—Click **Submit** to submit application to R&D. Once an application has been submitted, it cannot be changed.
- 9. Attach documents following on screen instructions.

![](_page_13_Picture_249.jpeg)

10.Click **Home** to start the workflow process.

Figure 3—Check, Save and Submit Buttons

### **North Carolina Department of Transportation North Carolina Department of Transportation**

![](_page_13_Picture_15.jpeg)

Figure 1—Home: Change Application

![](_page_13_Figure_16.jpeg)

![](_page_13_Picture_250.jpeg)

### **Adding Attachments**

Follow below process to attach documentation to a previously submitted application.

- Click **Edit Existing R&D Application** from *Home* page.
- Click **Search**.
- Select the **Application ID**. The Application Form displays
- Select Attachment. Note: Attachment is located beneath Application Details.
- Select **Browse**.
- 6. Navigate to document you would like to upload and double click.
- 7. Select **Attach**. Repeat steps 4-7 to add additional documents.

Revised: 20201209 **11**

# Display Existing Application

- <span id="page-14-0"></span>1. Log on to the R&D Grants System. Note: Refer to Log On Document.
- Figure 1—Home: Display Application
- 2. Click **View R&D Applications** (Figure 1). The *Search: Applications* window displays.
- 3. Select **Search** (Figure 2). All Applications submitted by your agency display. Note: If your agency has many applications, you can enter selection criteria to limit the results list. A maximum of ten applications per page will be displayed, with paging options provided below the list of additional pages that are available.
- 4. Select the **Application ID** from the results displayed that you would like to open.

![](_page_14_Picture_6.jpeg)

#### Figure 2— Search screen

![](_page_14_Picture_148.jpeg)

![](_page_14_Picture_149.jpeg)

# New Reimbursement Request (Claim)

- 1. Log on to the Grants System. **Note:** Refer to Page2.
- 2. Click **New R&D Reimbursement Req.** (Figure 1). The *Search: Grantor Claim* window displays.
- 3. Click **Search**. All R&D Reimbursement Req. for the agreements are displayed.
- 4. Click appropriate R&D Reimbursement form from displayed results (Figure 2).

#### **Complete R&D Reimbursement Form**

5. Complete R&D Reimbursement form as you normally would.

#### **Tips**

- Project Sponsor Legal Name and Address are automatically displayed based on your agreement.
- Enter below fields in the Reimbursement form
	- Invoice Number
	- Date Prepared
	- Invoice Period From and To Dates
	- Final Invoice Indicator
- Enter "Total Expenses This Period" in the expenses table.
- *At present, Internet Explorer 11 must be used to access the claim form. Eventually, this will be replaced with a form similar to the application form.*

![](_page_15_Picture_16.jpeg)

#### **Reimbursement Claim Basics**

- Required fields have a red asterisk \* beside them.
- Highlighted fields can have information entered into them.

#### **Navigation Basics**

- Use < Back > button in upper right corner to go back and forward within the system.
- Use Recent Items on left side of screen to open most recent items.
- Select Home on left side of screen to return to Home screen. (Help is available from any screen).
- Take note of dual scroll bars on the right and adjust each as necessary.

#### **Search Criteria Basics**

- Hide all search fields by selecting Hide Search fields
- **Remove unnecessary Search Criteria** fields by selecting the minus symbol (-) beside them.
- Selecting Search on the Search Reimbursement Claim Form page will return appropriate forms.

#### **North Carolina Department of Transportation North Carolina Department of Transportation**

![](_page_16_Picture_241.jpeg)

#### **Check, Save and Submit Buttons**

- Check—Click **Check** to ensure you have completed all required fields.
- Save—Click **Save** if you cannot complete the Claim in one sitting or if you would like to save the Claim for review within your agency before submitting.
- Submit—Click **Submit** to submit Reimbursement Claim to R&D. Once a Claim has been submitted, it cannot be changed.
- Attach documents following on screen instructions (Figure

Select

Click on browse button and locate the file you wish to upload and double click on the name ( Figure 4).

C:\Users\pchivukla\Desktop\Project Auth Document.pdf Browse...

**Repeat th** 

above two steps to select additional files.

- Click **"Attach Selected files"** button to upload the files (Figure 5).
- Click **Home** to start the workflow process.

#### **Adding Attachments**

If you do not add attachments after selecting submit, you follow the below process to attach documentation to a prev ously submitted Claim.

- Click **Review Reimbursement Req.** from *Home* page.
- Click **Search**.

+ Attachments

- Select the **Claim ID** from the displayed list.
- Click **Attachment**.

Attachment **GURL GWENTERBRACE | Advanced** 5. Click **Browse**.

- 6. Navigate to the document you would like to upload and double click.
- 7. Select **Attach**.
- 8. Repeat steps 4-7 to add additional documents.

#### **North Carolina Department of Transportation North Carolina Department of Transportation**

![](_page_16_Picture_242.jpeg)

# Edit Reimbursement Request (Claim)

- **1.** Log on to Grants System. Note: Refer to Log On Document.
- 2. Click **Edit R&D Reimbursement Req.** (Figure 1). The *Search: Grantor Claim* window displays.
- 3. Select **Search** (Figure 2). All Claims submitted by your agency display. Note: If your agency has many Claims, you can enter selection criteria to limit the results list. A maximum of ten Claims per page will be displayed, with paging options provided below the list of additional pages that are available.
- 4. Select the **Claim ID** from the results displayed that you would like to open. Note: You can change Claims that have a status of In Process by SR or Returned.
- 5. The Edit Claim window displays. Make any necessary changes.

### **Check, Save and Submit Buttons (Figure 3)**

- 6. Check—Click **Check** to ensure you have completed all required fields.
- 7. Save—Click **Save** if you cannot complete the Claim in one sitting or if you would like to save the Claim for review within your agency before submitting.
- 8. Submit—Click **Submit** to submit Reimbursement Claim to R&D. Once Claim has been submitted, it cannot be changed.
- 9. Attach documents following on screen instructions.

![](_page_17_Picture_252.jpeg)

10.Click **Home** to start the workflow process.

Figure 3—Check, Save and Submit Buttons

### **North Carolina Department of Transportation North Carolina Department of Transportation**

![](_page_17_Picture_15.jpeg)

![](_page_17_Figure_16.jpeg)

Figure 1—Home: Change Claim

![](_page_17_Picture_253.jpeg)

### **Adding Attachments**

Follow below process to attach documentation to a previously submitted Reimbursement Claim.

- Click **Edit R&D Reimbursement Req.** from *Home* page.
- Click **Search**.
- Select the **Claim ID**. The Claim Form displays
- Select Attachment. Note: Attachment is located beneath Claim Details.
- Select **Browse**.
- Navigate to document you would like to upload and double click.
- Select **Attach**. Repeat steps 4-7 to add additional documents.

# Display Reimbursement Request (Claim)

- 1. Log on to the R&D Grants System. Note: Refer to Log On Document.
- 2. Click **Review R&D Reimbursement Req.** (Figure 1). The *Search: Grantor Claims* window displays.
- 3. Select **Search** (Figure 2). All Claims submitted by your agency display. Note: If your agency has many Claims, you can enter selection criteria to limit the results list. A maximum of ten Claims per page will be displayed, with paging options provided below the list of additional pages that are available.
- 5. Select the **Claim ID** from the results displayed that you would like to open.

![](_page_18_Picture_6.jpeg)

![](_page_18_Figure_7.jpeg)

![](_page_18_Picture_160.jpeg)

![](_page_18_Picture_161.jpeg)

Figure 1—Home: Display Claim

# Create New R&D Change Request

- 1. Log on to the Grants System. **Note:** Refer to Page2.
- 2. Click **Submit R&D Change Request** (Figure 1). The *Search: Change Request form* window displays.
- 3. Click **Search**. All R&D Change Request Forms for the agreements are displayed.
- 4. Click appropriate R&D Change Request form from displayed results (Figure 2).

#### **Complete R&D Change Request Form**

5. Complete R&D Change Request form as you normally would.

#### **Tips**

- Sub Recipient is automatically displayed based on your agreement.
- Enter below fields in the Change Request form
	- Budget Revision or Program Revision
	- Reason for Change
- Enter "Change Amount  $(+/-)$  in the expenses table.

![](_page_19_Picture_13.jpeg)

#### **North Carolina Department of Transportation North Carolina Department of Transportation**

![](_page_20_Picture_196.jpeg)

Г

Name:

# Edit R&D Change Request

- **1.** Log on to Grants System. Note: Refer to Log On Document. Figure 1—Home: Modify Change Request
- 2. Click **Edit R&D Change Requests** (Figure 1). The *Search: Grantor Change Request* window displays.
- 3. Select **Search** (Figure 2). All Change Requests submitted by your agency display. Note: If your agency has many Change Requests, you can enter selection criteria to limit the results list. A maximum of ten Change Requests per page will be displayed, with paging options provided below the list of additional pages that are available.
- 4. Select the **Change Request ID** from the results displayed that you would like to open. Note: You can modify change Requests that have a status of In Process by SR or Returned.
- 5. The Edit Change Requests window displays. Make any necessary changes.

### **Check, Save and Submit Buttons (Figure 3)**

- 6. Check—Click **Check** to ensure you have completed all required fields.
- 7. Save—Click **Save** if you cannot complete the Change Request in one sitting or if you would like to save the Change Request for review within your agency before submitting.
- 8. Submit—Click **Submit** to submit Change Request to R&D. Once Change Request has been submitted, it cannot be changed.

SUB-RECIPIENT AUTHORIZING SIGNATURE<br>I have read and accept terms and conditions of the grant funding. Those terms and conditions are incorporated into<br>this contract change, as executed by the pin number entered below.

**Save** 

Date: 08/16/2018

9. Attach documents following on screen instructions.

10.Click **Home** to start the workflow process.

Suhmit

**SUB-RECIPIENT AUTHORIZING SIGNATURE** 

Figure 3—Check, Save and Submit Buttons

**North Carolina Department of Transportation North Carolina Department of Transportation**

![](_page_21_Figure_15.jpeg)

![](_page_21_Figure_16.jpeg)

![](_page_21_Picture_266.jpeg)

### **Adding Attachments**

Follow below process to attach documentation to a previously submitted Change Request.

- Click **Edit R&D Change Request** from *Home* page.
- Click **Search**.
- Select the **Change Request ID**. The Change Request Form displays
- Select Attachment. Note: Attachment is located beneath Change Request Details.
- Select **Browse**.
- Navigate to document you would like to upload and double click.
- 7. Select **Attach**. Repeat steps 4-7 to add additional documents.

# Display R&D Change Request

- 1. Log on to the R&D Grants System. Note: Refer to Log On Document.
- 2. Click **View R&D Change Requests** (Figure 1). The *Search: Grantor Change Request* window displays.
- 3. Select **Search** (Figure 2). All Change Requests submitted by your agency display. Note: If your agency has many Change Requests, you can enter selection criteria to limit the results list. A maximum of ten Change Requests per page will be displayed, with pagin low the list of additional pages that
- 4. Select the **Change Request ID** fr that you would like to open.

![](_page_22_Picture_163.jpeg)

![](_page_22_Picture_164.jpeg)

![](_page_22_Picture_165.jpeg)

Figure 1—Home: Display Change Request